## ONlINE BANKING SET-UP

With Online Banking, you can manage your KTVAECU® accounts anytime, from home!

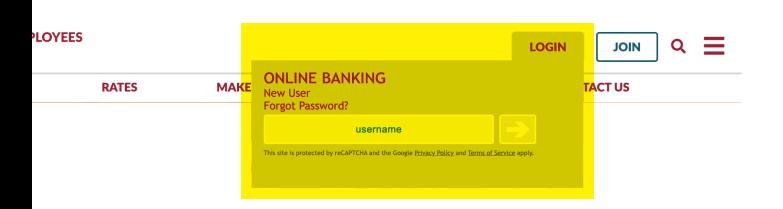

## GETTING STARTED:

To register, go to www.tvacreditunion.com, select LOGIN.

- 1. Click on **New User.**
- 2. Enter your **Account Number.**

3. Enter the **PIN** you received when you opened your account. (If you did not receive

a PIN, use the last four numbers of the primary account holder's Social Security Number.

4. Enter the **last four numbers** of the primary account holder's Social Security Number.

5. Enter your **Zip Code** and **Date of Birth.**)

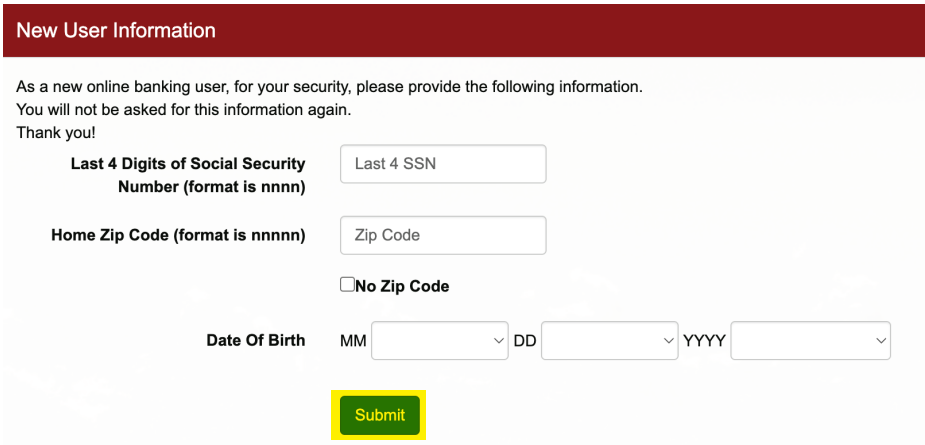

6. You may be asked to confirm or update your email address. To view your current email address on file, click **View Current Email.** If you would like to change your email, click **Confirm/Update Email.**

7. Re-enter your **PIN.** 

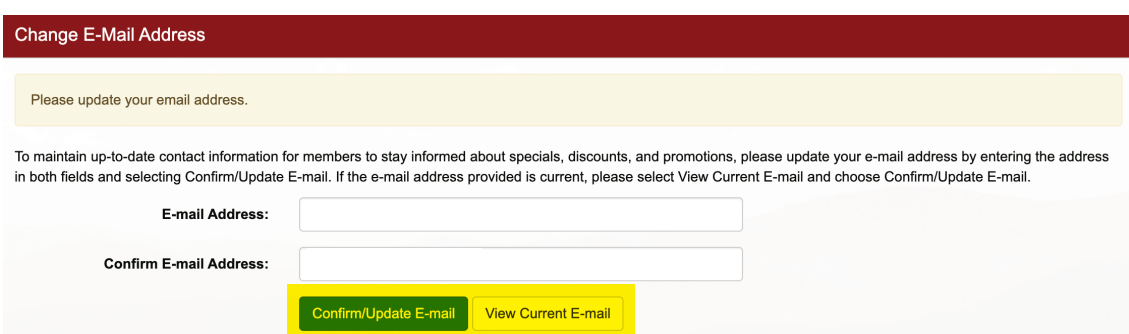

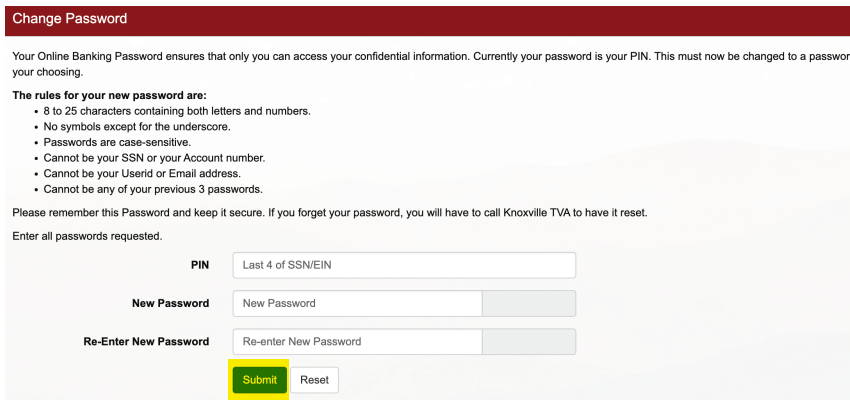

8. Create an Online Banking password. (Be sure to follow all password requirements!)

9. Create a **Security Key.** This will be shown every time you log in. It can contain letters and numbers but no special characters.

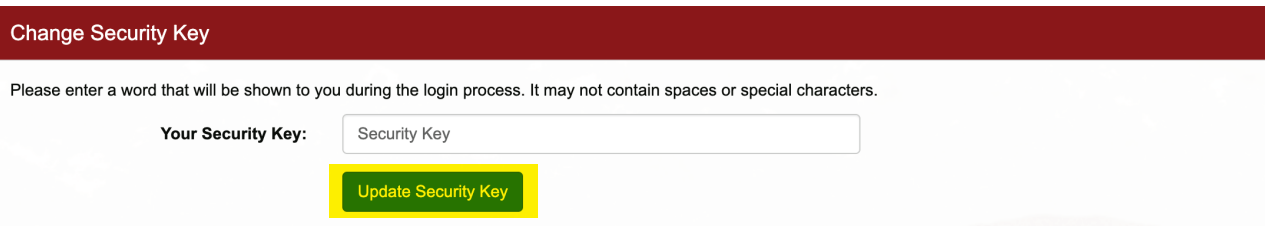

10. Create an Online Banking username. Usernames must be 5 to 25 characters and be a mix of numbers and letters.

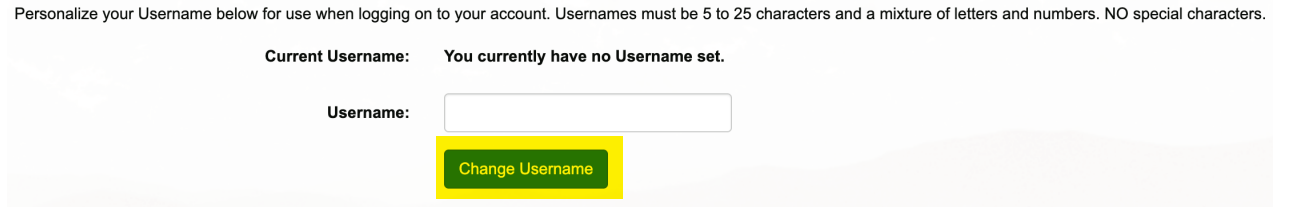

11. Choose **three Security Questions**

from the drop-down options.

Choose questions and answers you can remember. You will use these

questions when you change your

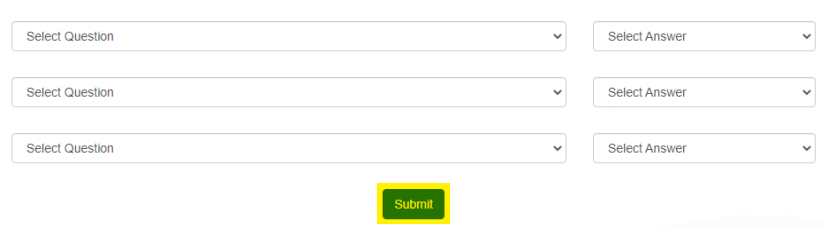

password or get locked out of your Online Banking account.

## 12. Click Submit

## YOU CAN NOW START MANAGING YOUR ACCOUNTS WITH ONLINE BANKING!